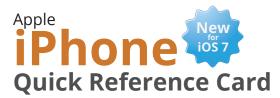

# **Custom@uide**

#### **Interactive Learning**

#### Your iPhone Hardware

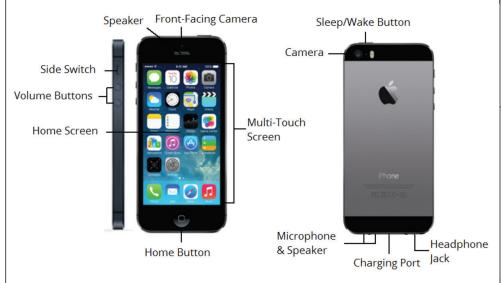

#### **Built-in Apps**

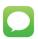

Messages: Send and receive texts and iMessages.

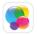

Game Center: Access games and interact with other users.

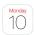

Calendar: Manage your schedule, events, and reminders.

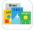

Newsstand: Collect magazine and newspaper apps.

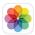

**Photos:** View and manage your photo collection.

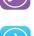

iTunes Store: Find, buy, and download new music and videos.

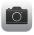

Camera: Take, edit, and share photos.

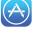

App Store: Find, buy, and download new apps for your iPhone.

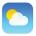

Weather: Check hourly and daily forecasts.

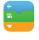

Passbook: Store boarding passes, coupons, and tickets.

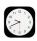

Clock: Set Alarms, World Clock, Stopwatch, and Timer.

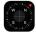

Compass: Use the Compass or Level tool.

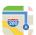

Maps: Find nearby locations and get directions.

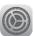

Settings: Manage all the settings on your iPhone.

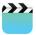

Videos: Watch movies, TV shows, and video podcasts.

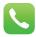

**Phone:** Place phone calls, access contacts, and check voicemail.

Mail: Send, receive, and manage

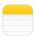

Notes: Take, save, and access your notes.

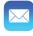

email.

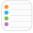

**Reminders:** Create to-do lists with notifications.

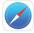

Safari: Browse the internet on multiple tabs.

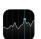

Stocks: Check the market and view charts and articles.

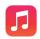

Music: Play music and create playlists.

#### **Buttons**

#### **Home Button**

- Return to the Home Screen: From any app, press the **Home button** once.
- Multitask: Quickly press the Home button twice.
- **Siri:** Hold the **Home button**.

#### Sleep/Wake Button

- Lock your iPhone: Press the Sleep/Wake button once to lock your iPhone.
- Unlock your iPhone: Press the Sleep/Wake button (or the Home button). Swipe across the Slide to Unlock slider that appears.
- Power Off your iPhone: Press and hold the Sleep/Wake button, then swipe across the **Slide to** Power Off slider
- **Power On your iPhone:** Press and hold the **Sleep/Wake button** until the Apple logo appears.
- Force Restart your iPhone: Press and hold both the Sleep/Wake button and the Home button until the screen turns black and the Apple logo appears.
- **Screen Capture:** Press both the Sleep/Wake button and the Home **button** to save a screenshot to the Camera Roll.

#### **Volume Buttons**

- Adjust Volume: Press the Volume Up button or the Volume Down **button** to increase or decrease the
- **Snap a Photo:** Press either of the Volume buttons to snap a photo when using the camera.

#### Side Switch

- Mute Volume: Flip the Side Switch
- Unmute Volume: Flip the Side Switch up.

#### Gestures

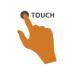

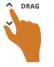

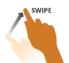

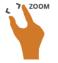

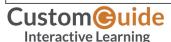

#### Home Screen

- · Open an App: Simply tap an app icon with your finger to open the app.
- **Navigate Screens:** Each Home Screen is represented as a dot, with the active Home Screen represented as the brightest dot. Tap and drag anywhere on the Home Screen to move left and right between screens.

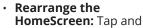

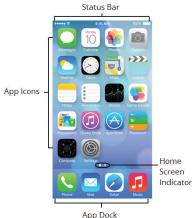

hold your finger on an app icon until the app icons begin to wiggle. Drag the app icon to a new location on the Home Screen (or to the side of the screen to move it to another screen), then release it. Press the **Home button** when you are done moving the icons.

- Add an App to the App Dock: App icons and folders in the dock at the bottom of the Home Screen will be available across all of your Home Screens. The Dock can hold up to four apps and/or folders. To add an app or folder to the dock, simply drag it to the dock while rearranging.
- **Delete Apps:** Tap and hold your finger on an app until the icons begin to wiggle. Tap the **Delete button** that appears in the upper-left corner of the icon (you cannot delete apps that came with the iOS).
- **Create an App Folder:** To create a folder, drag one app onto another and hold until a folder is created. Then, drag the app icon into the folder and release. Once a folder has been created you can add more apps to it and rename it.

#### Keyboard

- **Insert Numbers and Punctuation:** Tap the **Numbers** and Punctuation key to change the on-screen keyboard to the Numbers and Punctuation keyboard, which displays numbers as well as commonly-used punctuation. From the Numbers and Punctuation keyboard, tap the Symbols key to change the keyboard to the Symbols keyboard.
- **Insert Accented Characters:** Tap and hold a letter to display a popup of accented or alternate versions of that character, then swipe to the character you would like to add.
- **International Keyboards:** Tap the **International key** to switch between any international keyboards you have set up (Settings > General > International > Keyboard > Add New Keyboard). Tap and hold the International key to display a popup menu so that you can switch directly to your desired international keyboard.
- **Select Text:** Tap and hold your finger over a word until a magnifier appears, then tap the Copy or Select all button in the popup that appears. If you want to select multiple words, drag the blue selection dots to the beginning and end of the text you want to select. To paste text, tap and hold where you want to place the text then select Paste from the popup menu.

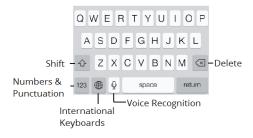

#### Status Bar

The Status Bar displays status information for your iPhone and is visible in all apps and on the Home Screen.

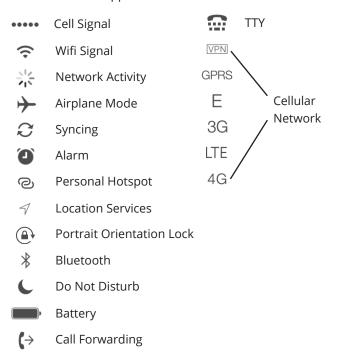

#### iPhone Management

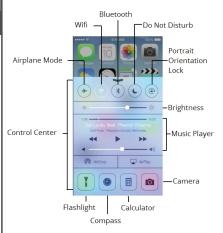

- **Multitask:** Quickly press the **Home button** twice to open the Multitask view. Here you can scroll through all the open apps. To reopen an app, simply tap the app or its thumbnail. To close an app, swipe the thumbnail towards the top of the screen so that it disappears.
- **View the Notification Center:** Swipe down from the top of the screen. The Notification Center appears showing a summary of your day. Click the All or Missed tabs to view app notifications.

 Use the Control **Center:** Swipe from the bottom of the screen up towards the top. The Control Center gives you quick access to common settings and apps. When you are finished, swipe downwards towards the bottom of the screen to close it.

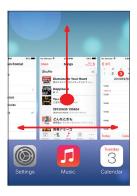

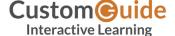

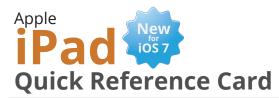

# Custom@uide

#### Interactive Learning

#### Your iPad Hardware

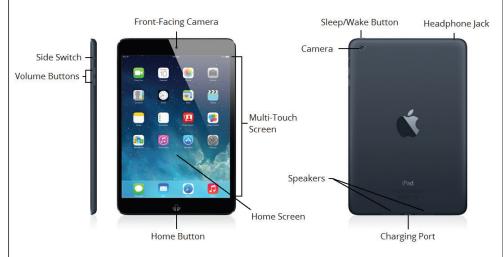

#### **Built-in Apps**

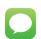

**Messages:** Send and receive texts and iMessages.

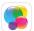

**Game Center:** Access games and interact with other users.

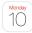

**Calendar:** Manage your schedule, events, and reminders.

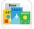

**Newsstand:** Collect magazine and newspaper apps.

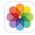

**Photos:** View and manage your photo collection.

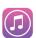

**iTunes Store:** Find, buy, and download new music and videos.

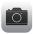

**Camera:** Take, edit, and share photos.

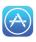

**App Store:** Find, buy, and download new apps for your iPad.

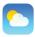

**Weather:** Check hourly and daily forecasts.

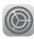

**Settings:** Manage all the settings on your iPad.

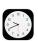

**Clock:** Set Alarms, World Clock, Stopwatch, and Timer.

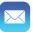

**Mail:** Send, receive, and manage email.

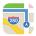

**Maps:** Find nearby locations and get directions.

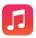

**Music:** Play music and create playlists.

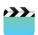

**Videos:** Watch movies, TV shows, and video podcasts.

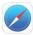

**Safari:** Browse the internet on multiple tabs.

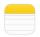

**Notes:** Take, save, and access your notes.

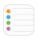

**Reminders:** Create to-do lists with notifications.

#### **Buttons**

#### **Home Button**

- Return to the Home Screen: From any app, press the Home button once.
- Multitask: Quickly press the Home button twice.
- · Siri: Hold the Home button.

#### Sleep/Wake Button

- Lock your iPad: Press the Sleep/Wake button once to lock your iPad.
- Unlock your iPad: Press the Sleep/Wake button (or the Home button). Swipe across the Slide to Unlock slider that appears.
- Power Off your iPad: Press and hold the Sleep/Wake button, then swipe across the Slide to Power Off slider.
- Power On your iPad: Press and hold the Sleep/Wake button until the Apple logo appears.
- Force Restart your iPad: Press and hold both the Sleep/Wake button and the Home button until the screen turns black and the Apple logo appears.
- Screen Capture: Press both the Sleep/Wake button and the Home button to save a screenshot to the Camera Roll.

#### **Volume Buttons**

- Adjust Volume: Press the Volume Up button or the Volume Down button to increase or decrease the
- Snap a Photo: Press either of the Volume buttons to snap a photo when using the camera.

#### Side Switch

- Mute Volume: Flip the Side Switch down.
- Unmute Volume: Flip the Side Switch up.

#### Gestures

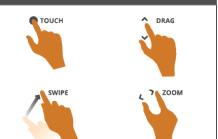

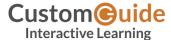

#### **Home Screen**

- Open an App: Simply tap an app icon with your finger to open the app.
- Navigate Screens:
  Each Home Screen is represented as a dot, with the active Home Screen represented as the brightest dot. Tap and drag anywhere on the Home Screen to move left and right between screens.

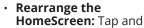

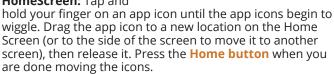

Status Bar

App Dock

Home

Screen

Indicator

- Add an App to the App Dock: App icons and folders in the dock at the bottom of the Home Screen will be available across all of your Home Screens. The Dock can hold up to six apps and/or folders. To add an app or folder to the dock, simply drag it to the dock while rearranging.
- Delete Apps: Tap and hold your finger on an app until the icons begin to wiggle. Tap the Delete button that appears in the upper-left corner of the icon (you cannot delete apps that came with the iOS).
- Create an App Folder: To create a folder, drag one app onto another and hold until a folder is created. Then, drag the app icon into the folder and release. Once a folder has been created you can add more apps to it and rename it.

#### Keyboard

- Insert Numbers and Punctuation: Tap the Numbers and Punctuation key to change the on-screen keyboard to the Numbers and Punctuation keyboard, which displays numbers as well as commonly-used punctuation. From the Numbers and Punctuation keyboard, tap the Symbols key to change the keyboard to the Symbols keyboard.
- Insert Accented Characters: Tap and hold a letter to display a popup of accented or alternate versions of that character, then swipe to the character you would like to add.
- International Keyboards: Tap the International key to switch between any international keyboards you have set up (Settings > General > International > Keyboard > Add New Keyboard). Tap and hold the International key to display a popup menu so that you can switch directly to your desired international keyboard.
- Select Text: Tap and hold your finger over a word until a magnifier appears, then tap the Copy or Select all button in the popup that appears. If you want to select multiple words, drag the blue selection dots to the beginning and end of the text you want to select. To paste text, tap and hold where you want to place the text then select Paste from the popup menu.

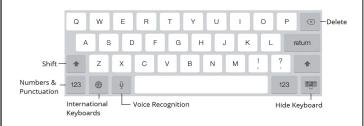

#### **Status Bar**

The Status Bar displays status information for your iPad and is visible in all apps and on the Home Screen.

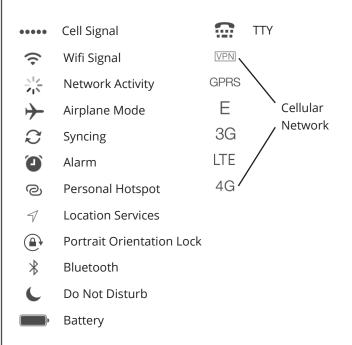

#### iPad Management

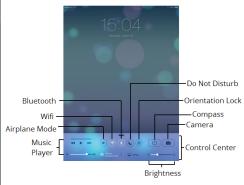

- Multitask: Quickly press the Home button twice to open the Multitask view. Here you can scroll through all the open apps. To reopen an app, simply tap the app or its thumbnail. To close an app, swipe the thumbnail towards the top of the screen so that it disappears.
- View the Notification Center: Swipe down from the top of the screen. The Notification Center appears showing a summary of your day. Click the All or Missed tabs to view app notifications.

 Use the Control Center: Swipe from the bottom of the screen up towards the top. The Control Center gives you quick access to common settings and apps. When you are finished, swipe downwards towards the bottom of the screen to close it.

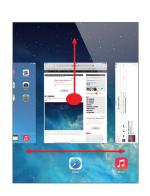

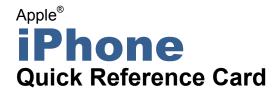

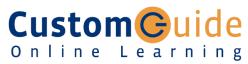

#### Free Cheat Sheets!

Visit: cheatsheet.customquide.com

#### Your iPhone Hardware

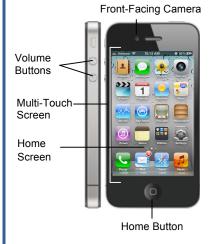

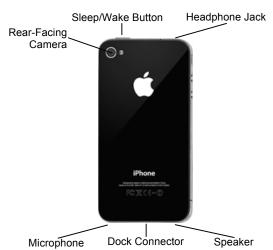

#### **Home Screen Apps**

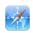

Safari: Browse pages on the internet. Use tabs to open multiple pages at a time.

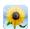

Photos: View and manage your photo collection, and create slideshows.

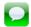

iMessage: Send and receive messages from other phones and iOS devices.

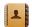

Contacts: Manage your contacts and their contact information.

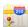

Maps: Find nearby locations and get directions.

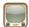

YouTube: Browse, view, and rate YouTube videos.

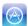

App Store: Find, buy, and download new apps for your iPhone.

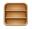

Newsstand: Collects magazine and newspaper apps into one place.

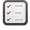

Reminders: Create a to-do list with notifications

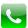

Phone: Place phone calls to others as well as access your voicemail.

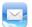

Mail: Send, receive, and manage email from one or more of your email accounts.

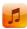

Music: Play music on your iPhone and create playlists.

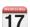

Calendar: Create events, manage your schedule, and set event reminders.

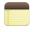

Notes: Take quick notes on your iPhone that can be synced to an email account.

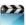

Videos: Watch movies, TV shows, and video podcasts on your iPhone.

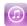

iTunes Store: Find, buy, and download new music and videos.

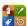

Game Center: Connect with other iOS device users for multiplayer gaming.

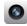

Camera: Take photos on your iPhone front and rear cameras.

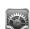

Settings: Manage all the settings on your iPhone in one place.

#### **Buttons**

#### **Home Button**

- Return to the Home Screen: From any app, press the Home button once to return to the Home Screen.
- Open Search: From the Home Screen, press the **Home** button to open the Search screen.
- Multitask: Press the Home button twice quickly to open the Multitask Bar.

#### Sleep/Wake Button

- Lock your iPhone: Press the Sleep/Wake button once to lock your iPhone.
- Unlock your iPhone: Press the Sleep/Wake button (or the **Home** button). Slide your finger across the Slide To Unlock slider that appears.
- Power Off your iPhone: Press and hold the Sleep/Wake button until the Slide To Power Off slider appears, then slide your finger across the
- Power On your iPhone: Press and hold the Sleep/Wake Button until the Apple logo appears.
- Force Restart your iPhone: Press and hold both the Sleep/Wake button and the Home button until the screen turns black and the Apple logo appears.
- Screen Capture: Press and hold the Sleep/Wake Button then press the Home button once to save a screenshot to the Camera Roll.

#### Volume Button

- Adjust Volume: Press the Volume Up button to increase volume, and press the Volume Down button to decrease volume.
- Mute Volume: Press and hold the Volume Down button.
- Snap a Photo: Press the Volume Up button to snap a photo when using the camera in either portrait or landscape position.

#### **Gestures**

Tap: The most basic gesture, simply tap your finger on what you want to interact with.

- Open an app: Tap an app icon on the Home
- Issue a command: Tap a button.
- Follow a hyperlink: Tap a link in Safari.
- Enter text: Tap a text field to begin editing text, then tap the keys on the keyboard to type.

**Drag:** Place your finger on the iPhone's screen, then drag it across the screen.

- Scroll: Tap and drag to scroll up, down, left, or right wherever you can scroll.
- Move Between Screens: Tap and drag the Home Screen to move between Home Screens.
- Use Sliders: Tap and drag across the Slide To Unlock and Slide To Power Off sliders.

**Flick:** Place your finger on the iPhone's screen, then drag it across the screen quickly and release.

• Scroll: Flick your finger across the screen to scroll quickly. The scrolling motion retains momentum after your release your finger.

Pinch Zoom: Place two fingers on your iPhone's screen and pinch them apart to zoom in, and pinch them together to zoom out.

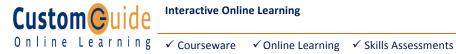

**Interactive Online Learning** 

#### The Home Screen

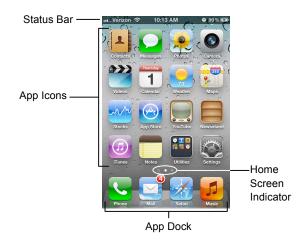

- View Status Information: The Status Bar displays status information for your iPhone, visible in all apps and on the Home Screen.
  - o **?**: The iPhone is currently connected to a Wi-Fi network.
  - Displays the iPhone's battery status, accompanied by the percentage of battery charge remaining.
  - A: The iPhone is currently locked.
  - →: The iPhone is using location services to determine your location.
  - ►: The iPhone is currently playing audio.
  - \*: The iPhone is connected to a bluetooth device.
  - →: The iPhone is in Airplane Mode, disabling all of the wireless radios.
- Open an App: Each app is represented by its icon. Simply tap an app icon with your finger to open the app.
- Navigate Between Home Screens: Each Home Screen is represented as a dot, with the active Home Screen represented as the brightest dot. Tap and drag anywhere on the Home Screen to move left and right between Home Screens.
- Rearrange the Home Screen: Tap and hold your finger on an app icon until app the icons begin to wiggle. Drag the app icon to a new location on the Home Screen, or to the side of the Home Screen to move it to another Home Screen, than release it. Press the Home button when you're finished moving app icons around.
- Add an App to the App Dock: App icons and folders in the dock at the bottom of the Home Screen will be available across all of your Home Screens. The dock can hold up to four apps and/or folders. Drag an app or folder icon onto the dock while rearranging to add it to the dock.
- Create an App Folder: Folders can hold up to 12 apps each. To create a folder, drag one app icon onto another and hold until a folder is created. Then, drag the app icon into the folder and release.
- Delete Apps: Tap and hold your finger on an app until the icons begin to wiggle. Tap the Delete button (❸) that appears in the upper-left corner of the icon to delete an app from your iPhone. Apps which are included as part of iOS cannot be deleted.
- Switch Between Apps Quickly: Press the Home button twice quickly to reveal the Multitask Bar. Recently-used apps will be displayed here. Tap an app icon in the Multitask Bar to go back to that app.
- Close Apps: Returning to the Home Screen from an app doesn't close
  the app, just suspended in memory. To completely close an app, bring up
  the Multitask Bar, tap and hold an app icon until the icons begin to wiggle,
  then tap the Quit button (➡) that appears in the upper-left corner of the
  icon

#### The On-Screen Keyboard

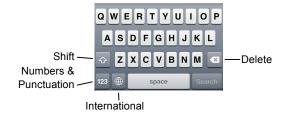

- Insert Numbers & Punctuation: Tap the Numbers & Punctuation key (123) to change the on-screen keyboard to the Numbers & Punctuation keyboard, which displays numbers as well as commonly-used punctuation such as:;(). Tap the Symbols key (#+=) to change the keyboard to the Symbols keyboard, with more options such as # % < >.
- Insert Accented Characters: Tap and hold a letter to display a
  popup of accented or alternate versions of that character.
- Enable International Keyboards: Tap the Settings app icon, then
  tap the General button to open the General settings pane, then tap the
  International button in the General settings pane. Tap the Keyboards
  button, then tap the Add New Keyboard button. Select a language from
  the list to add that keyboard.
- View International Keyboards: Tap the International key ((\*\*)) to switch between any international keyboards you have set up. Tap and hold the International key ((\*\*)) to display a popup menu so that you can switch directly to your desired international keyboard.

#### **Copy and Paste**

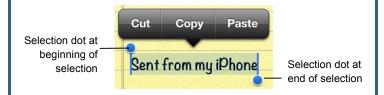

- Select Text: Tap and hold your finger over a word until a magnifier appears, then tap the Select or Select All button in the popup that appears. If you want to select multiple words, drag the blue selection dots
   to the beginning and end of the text you want to select.
- Copy Text: Select the text you want to copy, then tap the Copy button in the popup that appears.
- Paste Text: Tap and hold where you want to paste text, then release
  after a second and tap the Paste button.

#### **Networking your iPhone**

- Join a Wi-Fi Network: Tap the Settings app icon, then tap the Wi-Fi button in the left pane. Make sure that the Wi-Fi switch is set to On, then tap the name of the Wi-Fi network you want to join. If the network is secure, enter the security key or password, then tap the Join key.
- Enable Airplane Mode: Tap the Settings app icon, then tap the Airplane Mode switch to On. While Airplane Mode is enabled, wireless radios (Wi-Fi and Bluetooth) are disabled. Tap the Airplane Mode switch again to Off to turn the wireless radios back on.

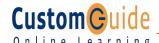

**Interactive Online Learning** 

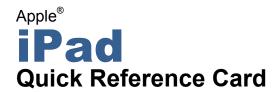

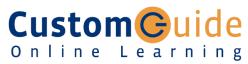

#### Free Cheat Sheets!

Visit: cheatsheet.customguide.com

#### Your iPad Hardware

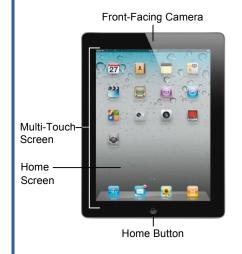

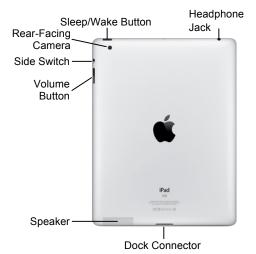

#### **Home Screen Apps**

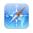

Safari: Browse pages on the internet. Use tabs to open multiple pages at a time.

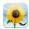

Photos: View and manage your photo collection, and create slideshows.

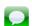

iMessage: Send and receive messages from other iPad. iPhone, and iPod users.

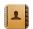

Contacts: Manage your contacts and their contact information.

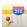

Maps: Find nearby locations and get directions.

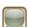

YouTube: Browse, view, and rate YouTube videos.

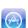

App Store: Find, buy, and download new apps for your iPad.

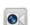

FaceTime: Place video calls with your contacts with compatible devices.

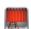

Photo Booth: Take photos with fun photo booth effects. (iPad 2 only)

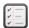

Reminders: Create a to-do list with notifications.

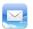

Mail: Send, receive, and manage email from one or more of your email accounts.

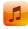

Music: Play music on your iPad and create playlists.

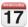

Calendar: Create events, manage your schedule, and set event reminders.

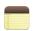

Notes: Take quick notes on your iPad that can be synced to an email account.

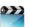

Videos: Watch movies, TV shows, and video podcasts on your iPad.

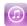

iTunes Store: Find, buy, and download new music and videos.

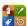

Game Center: Connect with other iOS device users for multiplayer gaming.

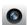

Camera: Take photos on your iPad front and rear cameras. (iPad 2 only)

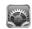

Settings: Manage all the settings on your iPad in one place.

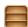

Newsstand: Collects magazine and newspaper apps into one place.

#### **Buttons**

#### **Home Button**

- Return to the Home Screen: From any app, press the Home button once to return to the Home Screen.
- **Open Search:** From the Home Screen, press the **Home** button to open the Search screen.
- Multitask: Press the Home button twice quickly to open the Multitask Bar.

#### Sleep/Wake Button

- Lock your iPad: Press the Sleep/Wake button once to lock your iPad.
- Unlock your iPad: Press the Sleep/Wake button (or the **Home** button). Slide your finger across the Slide To Unlock slider that appears.
- Power Off your iPad: Press and hold the Sleep/Wake button until the Slide To Power Off slider appears, then slide your finger across the
- Power On your iPad: Press and hold the Sleep/Wake Button until the Apple logo appears.
- Force Restart your iPad: Press and hold both the Sleep/Wake button and the Home button until the screen turns black and the Apple logo appears.

#### **Volume Button**

- Adjust Volume: Press the Volume Up button to increase volume, and press the Volume Down button to decrease volume.
- Mute Volume: Press and hold the Volume Down button.

#### **Side Switch**

- Mute Volume: Toggle the Side Switch to On. Toggle the Side Switch to Off to disable mute.
- Change Function: Configure the Side Switch to by opening the Settings app, accessing the General settings, and selecting Lock Rotation under the Use Side Switch to: heading.

#### **Gestures**

Tap: The most basic gesture, simply tap your finger on what you want to interact with.

- Open an app: Tap an app icon on the Home Screen.
- · Issue a command: Tap a button.
- Follow a hyperlink: Tap a link in Safari.
- Enter text: Tap a text field to begin editing text, then tap the keys on the keyboard to type.

**Drag:** Place your finger on the iPad's screen, then drag it across the screen.

- Scroll: Tap and drag to scroll up, down, left, or right wherever you can scroll.
- · Move Between Screens: Tap and drag the Home Screen to move between Home Screens.
- Use Sliders: Tap and drag across the Slide To Unlock and Slide To Power Off sliders.

Flick: Place your finger on the iPad's screen, then drag it across the screen quickly and release.

• Scroll: Flick your finger across the screen to scroll quickly. The scrolling motion retains momentum after your release your finger.

Pinch Zoom: Place two fingers on your iPad's screen and pinch them apart to zoom in, and pinch them together to zoom out.

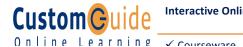

**Interactive Online Learning** 

#### The Home Screen

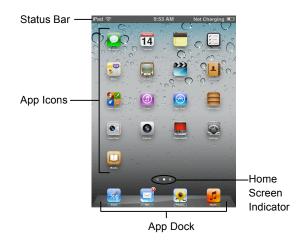

- View Status Information: The Status Bar displays status information for your iPad, visible in all apps and on the Home Screen.
  - o **3G**: The iPad is currently connected to a 3G network.
  - The iPad is currently connected to a Wi-Fi network.
  - o Displays the iPad's battery status, accompanied by the percentage of battery charge remaining.
  - ☐: The iPad is currently locked.
  - 1: The iPad is using location services to determine your location.
  - >: The iPad is currently playing audio.
  - \*: The iPad is connected to a bluetooth device.
  - +: The iPad is in Airplane Mode, disabling all of the wireless radios.
- Open an App: Each app is represented by its icon. Simply tap an app icon with your finger to open the app.
- Navigate Between Home Screens: Each Home Screen is represented as a dot, with the active Home Screen represented as the brightest dot. Tap and drag anywhere on the Home Screen to move left and right between Home Screens.
- Rearrange the Home Screen: Tap and hold your finger on an app icon until app the icons begin to wiggle. Drag the app icon to a new location on the Home Screen, or to the side of the Home Screen to move it to another Home Screen, than release it. Press the Home button when you're finished moving app icons around.
- Add an App to the App Dock: App icons and folders in the dock at the bottom of the Home Screen will be available across all of your Home Screens. The dock can hold up to six apps and/or folders. Drag an app or folder icon onto the dock while rearranging to add it to the dock.
- Create an App Folder: Folders can hold up to 20 apps each. To create a folder, drag one app icon onto another and hold until a folder is created. Then, drag the app icon into the folder and release.
- **Delete Apps:** Tap and hold your finger on an app until the icons begin to wiggle. Tap the **Delete** button (**③**) that appears in the upper-left corner of the icon to delete an app from your iPad. Apps that are included as part of iOS cannot be deleted.
- Switch Between Apps Quickly: Press the Home button twice quickly to reveal the Multitask Bar. Recently-used apps will be displayed here. Tap an app icon in the Multitask Bar to go back to that app.
- Close Apps: Returning to the Home Screen from an app doesn't close the app, just suspended in memory. To completely close an app, bring up the Multitask Bar, tap and hold an app icon until the icons begin to wiggle, then tap the Quit button ( ) that appears in the upper-left corner of the

#### The On-Screen Keyboard

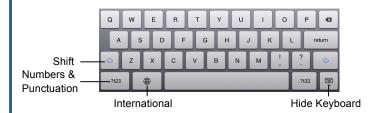

- Insert Numbers & Punctuation: Tap the Numbers & Punctuation key (.?123) to change the on-screen keyboard .to the Numbers & Punctuation keyboard, which displays numbers as well as commonly-used punctuation such as : ; ( ). Tap the **Symbols** key (#+=) to change the keyboard to the Symbols keyboard, with more options such as # % < > .
- Hide Keyboard: Tap the Hide Keyboard key ( ) to hide the on-screen keyboard.
- Split Keyboard: Tap and drag the Hide Keyboard key (♥) upwards to undock the keyboard from the bottom of the screen and split it into two parts, making it easier to type with your thumbs while holding your iPad with two hands. Tap and drag the Hide Keyboard key ( ) back down to the bottom of the screen to dock and merge the keyboard.
- Insert Accented Characters: Tap and hold a letter to display a popup of accented or alternate versions of that character.
- **Enable International Keyboards:** Tap the Settings app icon, then tap the International button in the General settings pane. Tap the Keyboards button, then tap the Add New Keyboard button. Select a language from the list to add that keyboard.
- View International Keyboards: Tap the International key (1991) to switch between any international keyboards you have set up. Tap and hold the International key (1991) to display a popup menu so that you can switch directly to your desired international keyboard.

#### Copy and Paste

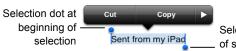

Selection dot at end of selection

- Select Text: Tap and hold your finger over a word until it is highlighted. If you want to select multiple words, drag the blue selection dots ( ) to the beginning and end of the text you want to select.
- **Copy Text:** Select the text you want to copy, then tap the **Copy** button in the popup that appears.
- Paste Text: Tap and hold where you want to paste text, then release after a second and tap the Paste button.

#### **Networking your iPad**

- Join a Wi-Fi Network: Tap the Settings app icon, then tap the Wi-Fi button in the left pane. Make sure that the Wi-Fi switch is set to On, then tap the name of the Wi-Fi network you want to join. If the network is secure, enter the security key or password, then tap the Join key.
- Join a 3G Network: Tap the Settings app icon, then tap the Cellular Data button in the left pane. Turn the Cellular Data switch to On. If you haven't set up a 3G data account yet, you will need to enter your personal information, select a data plan, enter your billing information, and agree to a purchase and license agreement.
- Enable Airplane Mode: Tap the Settings app icon, then turn the Airplane Mode switch in the left pane to On. While Airplane Mode is enabled, wireless radios (Wi-Fi, 3G, GPS, and Bluetooth) are disabled. Turn the Airplane Mode switch to Off to turn the wireless radios back on.

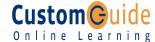

**Interactive Online Learning** 

# iPod Touch

#### **Quick Reference Card**

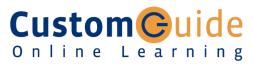

#### **Free Cheat Sheets!**

Visit: cheatsheet.customguide.com

#### Your iPod Touch Hardware

# Multi-Touch—Screen Home Screen Home Button

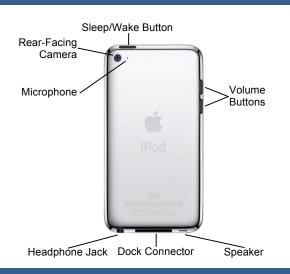

#### **Home Screen Apps**

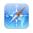

**Safari:** Browse pages on the internet. Use tabs to open multiple pages at a time.

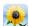

**Photos:** View and manage your photo collection, and create slideshows.

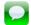

**iMessage:** Send and receive messages from other iPod. iPhone. and iPad users.

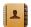

**Contacts:** Manage your contacts and their contact information.

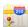

**Maps:** Find nearby locations and get directions.

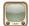

**YouTube:** Browse, view, and rate YouTube videos.

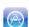

**App Store:** Find, buy, and download new apps for your iPod Touch.

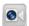

**FaceTime:** Place video calls with your contacts with compatible devices.

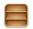

**Newsstand:** Collects magazine and newspaper apps into one place.

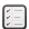

**Reminders:** Create a to-do list with notifications.

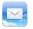

**Mail:** Send, receive, and manage email from one or more of your email accounts.

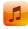

**Music:** Play music on your iPod Touch and create playlists.

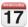

**Calendar:** Create events, manage your schedule, and set event reminders.

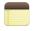

**Notes:** Take quick notes on your iPod that can be synced to an email account.

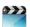

**Videos:** Watch movies, TV shows, and video podcasts on your iPod Touch.

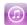

**iTunes Store:** Find, buy, and download new music and videos.

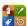

**Game Center:** Connect with other iOS device users for multiplayer gaming.

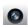

**Camera:** Take photos on your iPod front and rear cameras.

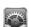

**Settings:** Manage all the settings on your iPod Touch in one place.

#### Buttons

#### **Home Button**

- Return to the Home Screen: From any app, press the Home button once to return to the Home Screen.
- **Open Search:** From the Home Screen, press the **Home** button to open the Search screen.
- Multitask: Press the Home button twice quickly to open the Multitask Bar.

#### Sleep/Wake Button

- Lock your iPod Touch: Press the Sleep/Wake button once to lock your iPod Touch.
- Unlock your iPod Touch: Press the Sleep/Wake button (or the Home button). Slide your finger across the Slide To Unlock slider that appears.
- Power Off your iPod Touch: Press and hold the Sleep/Wake button until the Slide To Power Off slider appears, then slide your finger across the slider.
- Power On your iPod Touch: Press and hold the Sleep/Wake Button until the Apple logo appears.
- Force Restart your iPod Touch: Press and hold both the Sleep/Wake button and the Home button until the screen turns black and the Apple logo appears.
- Screen Capture: Press and hold the Sleep/Wake button then press the Home button once to save a screenshot to the Camera Roll.

#### **Volume Button**

- Adjust Volume: Press the Volume Up button to increase volume, and press the Volume Down button to decrease volume
- Mute Volume: Press and hold the Volume Down button.
- Snap a Photo: Press the Volume Up button to snap a photo when using the camera in either portrait or landscape position.

#### **Gestures**

**Tap:** The most basic gesture, simply tap your finger on what you want to interact with.

- Open an app: Tap an app icon on the Home Screen.
- Issue a command: Tap a button.
- Follow a hyperlink: Tap a link in Safari.
- Enter text: Tap a text field to begin editing text, then tap the keys on the keyboard to type.

**Drag:** Place your finger on the iPod's screen, then drag it across the screen.

- Scroll: Tap and drag to scroll up, down, left, or right wherever you can scroll.
- Move Between Screens: Tap and drag the Home Screen to move between Home Screens.
- Use Sliders: Tap and drag across the Slide To Unlock and Slide To Power Off sliders.

**Flick:** Place your finger on the iPod's screen, then drag it across the screen quickly and release.

 Scroll: Flick your finger across the screen to scroll quickly. The scrolling motion retains momentum after your release your finger.

**Pinch Zoom:** Place two fingers on your iPod's screen and pinch them *apart* to zoom in, and pinch them *together* to zoom out.

**Custom** Guide

**Interactive Online Learning** 

#### The Home Screen

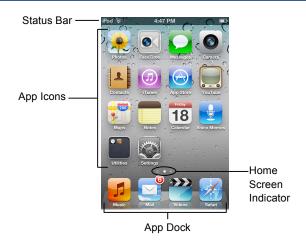

- View Status Information: The Status Bar displays status information for your iPod Touch, visible in all apps and on the Home Screen.
  - o **?**: The iPod is currently connected to a Wi-Fi network.
  - Displays the iPod's battery status, accompanied by the percentage of battery charge remaining.
  - The iPod is currently locked.
  - T: The iPod is using location services to determine your location.
  - ►: The iPod is currently playing audio.
  - \$: The iPod is connected to a bluetooth device.
  - The iPod is in Airplane Mode, disabling all of the wireless radios.
- Open an App: Each app is represented by its icon. Simply tap an app icon with your finger to open the app.
- Navigate Between Home Screens: Each Home Screen is represented as a dot, with the active Home Screen represented as the brightest dot. Tap and drag anywhere on the Home Screen to move left and right between Home Screens.
- Rearrange the Home Screen: Tap and hold your finger on an app icon until app the icons begin to wiggle. Drag the app icon to a new location on the Home Screen, or to the side of the Home Screen to move it to another Home Screen, than release it. Press the Home button when you're finished moving app icons around.
- Add an App to the App Dock: App icons and folders in the dock at the bottom of the Home Screen will be available across all of your Home Screens. The dock can hold up to four apps and/or folders. Drag an app or folder icon onto the dock while rearranging to add it to the dock.
- Create an App Folder: Folders can hold up to 12 apps each. To create a folder, drag one app icon onto another and hold until a folder is created. Then, drag the app icon into the folder and release.
- Delete Apps: Tap and hold your finger on an app until the icons begin to wiggle. Tap the **Delete** button (**③**) that appears in the upper-left corner of the icon to delete an app from your iPod Touch. Apps which are included as part of iOS cannot be deleted.
- Switch Between Apps Quickly: Press the Home button twice quickly to reveal the Multitask Bar. Recently-used apps will be displayed here. Tap an app icon in the Multitask Bar to go back to that app.
- Close Apps: Returning to the Home Screen from an app doesn't close the app, it suspends it in memory. To completely close an app, bring up the Multitask Bar, tap and hold an app icon until the icons begin to wiggle, then tap the Quit button () that appears in the upper-left corner of the icon.

#### The On-Screen Keyboard

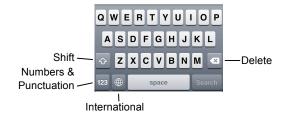

- Insert Numbers & Punctuation: Tap the Numbers & Punctuation key (123) to change the on-screen keyboard to the Numbers & Punctuation keyboard, which displays numbers as well as commonly-used punctuation such as : ; ( ). Tap the **Symbols** key (#+=) to change the keyboard to the Symbols keyboard, with more options such as # % < > .
- Insert Accented Characters: Tap and hold a letter to display a popup of accented or alternate versions of that character.
- Enable International Keyboards: Tap the Settings app icon, then tap the General button to open the General settings pane, then tap the International button in the General settings pane. Tap the Keyboards button, then tap the Add New Keyboard button. Select a language from the list to add that keyboard.
- View International Keyboards: Tap the International key (1991) to switch between any international keyboards you have set up. Tap and hold the International key (1991) to display a popup menu so that you can switch directly to your desired international keyboard.

#### **Copy and Paste**

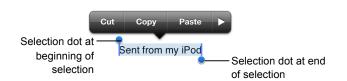

- Select Text: Tap and hold your finger over a word until a magnifier appears, then tap the Select or Select All button in the popup that appears. If you want to select multiple words, drag the blue selection dots (•) to the beginning and end of the text you want to select.
- Copy Text: Select the text you want to copy, then tap the Copy button in the popup that appears.
- Paste Text: Tap and hold where you want to paste text, then release after a second and tap the Paste button.

#### **Networking your iPod Touch**

- Join a Wi-Fi Network: Tap the Settings app icon, then tap the Wi-Fi button in the left pane. Make sure that the Wi-Fi switch is set to On, then tap the name of the Wi-Fi network you want to join. If the network is secure, enter the security key or password, then tap the Join key.
- Enable Airplane Mode: Tap the Settings app icon, then tap the Airplane Mode switch to On. While Airplane Mode is enabled, wireless radios (Wi-Fi and Bluetooth) are disabled. Tap the Airplane Mode switch again to Off to turn the wireless radios back on.

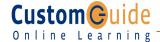

**Interactive Online Learning** 

### **Mac OS X Lion**

#### Quick Reference Card

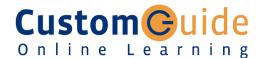

#### Free Cheat Sheets!

Visit: cheatsheet.customquide.com

#### **Shortcuts**

#### The Mac OS X Lion Desktop Spotlight Application menu AirPort Finder File Edit View Go Window Help Apple menu-\* 🖘 • • • Mon 12:44 PM Q Window buttons Search field Toolbar -All My Files AirDrop Applications O Downloads Movies Music Pictures SidebariDisk Resize control

#### General

Minimize Window <92> + <M> Delete a File <%> + < Delete> Open a File <%>+<0> Close a Window <%> + <W> Select All <%> + <A> Duplicate File <%> + <D> Make Alias <36> + <L> Search for a File <%>+ <F> **Quit Application** <38> + <Q> Force Quit < #> + < Option > + <Escape> Eject Disk <%> + <E> **Empty Trash** <%>+ <Shift>+<Delete> Mac Help <**3**%> + <?> Hide Application <%> + <H>

<%> + <Option> + <D> Show/Hide Dock

View all windows <Fn> + <F9>

#### Mac OS X Dock Items

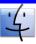

Dot indicates

the program

is running

Finder: The gateway to your computer. Use Finder for easy access to all your files, applications and folders.

System Preferences: Control how your

computer works: display settings, networking,

language, hardware/software settings & more.

Mail: Send, receive and manage e-mail from

iChat: Keep in touch with instant messaging

**Safari:** Browse pages on the Web. Use tabs

and audio and visual conferencing over the

other accounts, sort junk mail. Infused with

iChat instant messaging technology.

Internet or a local network.

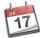

iCal: Powerful planner. Organize events, set reminders, invite Address Book contacts to events, create a to-do list, publish iCal on Web.

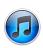

iTunes: Manage your music files. Create play lists, burn CDs, buy music from the online music store. listen to online radio channels.

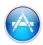

App Store: Purchase and download new applications for your Mac. Receive updates for downloaded applications.

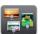

Mission Control: View and access the Dashboard and everything currently open on your Mac.

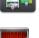

Photo Booth: Take pictures with your computer's built-in webcam or another device.

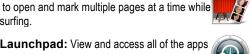

Apply effects to captures pictures. Time Machine: Back up your important

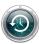

files. Also will back up your Mac system settings. Restore settings and files.

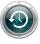

Trash: Temporarily stores deleted files and folders. Click and drag to the trash icon, or press <#> + <Delete> to delete a file.

**Launchpad:** View and access all of the apps on your Mac.

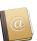

information using different views and groups. Import/export data to or from the Address Book.

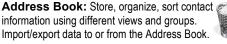

#### **Using the Desktop**

- The Apple menu: The Apple menu is your Mac's control center. Use the Apple menu to open System Preferences, change the way the Dock works, access recent documents you've worked with, shut down, restart or log out of your computer.
- **Application menus:** The menus for the active application appear at the top of the Desktop, next to the Apple menu.
- To Add an Item to the Dock: Click and drag the folder or application into the Dock.
- To Remove an Item from the Dock: Click and drag the item out of the Dock.

Minimized windows are kept in the Dock. Click a window in the Dock to expand it to its original size.

#### Go to a Folder

Computer <Shift> + <%> + <C> Home <Shift> + <36> + <H> Network <Shift> + <\mathbf{X}> + <K> Applications <Shift> + <#> + <A>

#### **Trackpad Gestures**

Tap to Click: Tap the trackpad when cursor is over the object.

Double-click: Quickly tap the trackpad twice when cursor is over the object.

Drag: Tap and hold object with the trackpad, drag it to the desired location, and release your

**Scroll**: Move two fingers along the trackpad.

Rotate Objects: Rotate two fingers along the trackpad.

Pinch Open & Close: Move two fingers together or apart to zoom in or out.

Screen Zoom: Press and hold the Control key and move two fingers up or down the trackpad to zoom in or out.

Swipe to Navigate: Move three fingers horizontally across the trackpad.

Swipe Up/Down for Exposé: Move four fingers vertically across the trackpad to view open applications.

Swipe Left/Right to Switch Applications: Move four fingers horizontally across the trackpad to switch to other open applications.

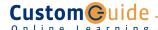

**Interactive Online Learning** 

© 2012 CustomGuide

Online Learning ✓ Courseware ✓ Online Learning ✓ Skills Assessments

#### Using the Desktop |continued|

- To Connect to a Server: If you know the server address, select Go → Connect to Server from the menu, or press <#> + <K>. To browse for the server, click Network in the Finder Sidebar. Double-click the server you want
- To Change Dock Preferences: Click the Apple menu, select Dock, and choose what you want to change.
- To Get Help: Select Help → Help Center from the menu. Type the topic you want help with in the Search box and press < Return>. Click a link to view the help topic.
- To Organize Desktop Icons: Select View → Clean Up from the menu and select how you want to clean up the icons (by Name, Kind, Date Modified, Date Created, Size, or Label).
- To Arrange Desktop Icons: Select View → Arrange from the menu and select how you want to arrange the icons (by Name, Kind, Date Modified, Date Created, Size, or Label).
- To Connect to a Wireless Network: First make sure AirPort is turned on: click the AirPort icon and select Turn AirPort On. When AirPort is turned on, it automatically connects to the strongest network signal, unless the network is password-protected. The AirPort icon shows the strength of the network signal you're connected to.
- To Search the System: Click the Spotlight icon and enter your search terms. Spotlight searches your system's file names and file contents for the terms you search.

#### **Customizing Your Mac**

#### **System Preferences**

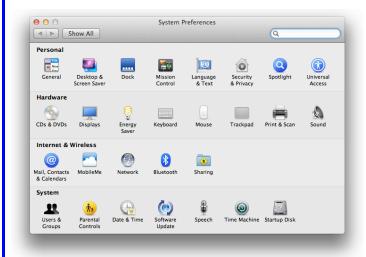

- **Personal:** Specify how you want to work with the computer. Change the window appearance, the desktop and screen saver effects, the dock, Mission Control settings, language & text preferences, computer security, and search settings. Changes only affect the current user account.
- Hardware: Specify how the computer's hardware devices act. Change how the computer responds to input disks, monitor settings, energy saving, keyboard, mouse, and trackpad settings, printer settings, and sound.
- Internet & Wireless: Control how you work online. Manage your Mail, Contacts, and Calendars apps. MobileMe account, network settings. Bluetooth devices, and sharing preferences.
- **System:** Change how the computer system works. Create new accounts, change Date & Time, manage parental controls, update software, change Speech and Startup Disk settings, manage backups, and Accessibility options (change a setting for computer operation tasks you may have trouble with).

#### **Working with Files and Folders**

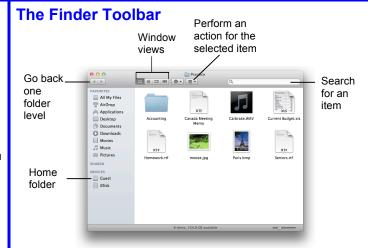

- To Open a File or Folder: Double-click the file or folder.
- To Create a Folder: Select File → New Folder from the menu, or press <Shift> + <96> + <N>.
- To Rename a File or Folder: Click the folder, press <Return> and type the new name of the file or folder.
- To Delete a File or Folder: Select the file or folder and press <#>+ <Delete>. Or click and drag the file or folder into the Trash.
- To Restore a File from the Trash: Double-click the Trash icon in the Dock to open it and drag the item from the Trash.
- To Empty the Trash: In Finder, select Finder → Empty Trash from the menu. Or, press <#> + <Shift> + <Delete>.
- To Move a File or Folder: Select the file or folder you want to move. Click and drag the item to another file or folder. To open a window for the new folder location, hold the item over the folder and a new window will appear.
- To Copy a File or Folder: Select the file or folder you want to copy. Press and hold the **Option**> key as you click and drag the item to another file or folder. Or, select the item and select Edit → Copy from the menu, go to the new location and select Edit → Paste from the menu.
- To Change Window Views: In Finder, click View and select the view you want to use. Or, click the View button on the toolbar:
  - **Icon:** All items in the folder are represented by a large or small icon with the item's name.
- **List:** Items in the folder are listed top to bottom with details for each item. such as file size and date modified.
- Column: Folder levels and folder contents are broken up into columns.
- **Cover Flow:** Icons can be flipped through like album covers in iTunes.
- **To Find a File or Folder:** Click in the **Search** box on the toolbar. Type the name of the file or folder you're looking for and press < Return>.
- To Go To a Folder: Select Go → Go to Folder from the menu, or press <%> + <Shift> + <G>. Type the location and press <Return>.
- To Go to a Location: Click the icon in the Sidebar. Or, select Go and select the location: Computer, Home, Network, iDisk, Applications, or Utilities.

#### Maintenance and Repair

- To Repair or Test a Disk: Open the Applications folder. Go to the Utilities folder, double-click Disk Utilities, and select the disk or volume you want to test or repair in the left column. Click the First Aid tab. You cannot repair the Startup Disk unless you start the computer on a different volume or from an installation disc.
- To Uninstall an Application: Click and drag its icon into the Trash.

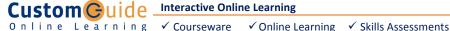

**Interactive Online Learning** 

# Mac OS X Snow Leopard Online Learning Quick Reference Card

#### **Quick Reference Card**

Visit: cheatsheet.customquide.com **Keystroke Shortcuts** 

#### The Mac OS X Snow Leopard Desktop

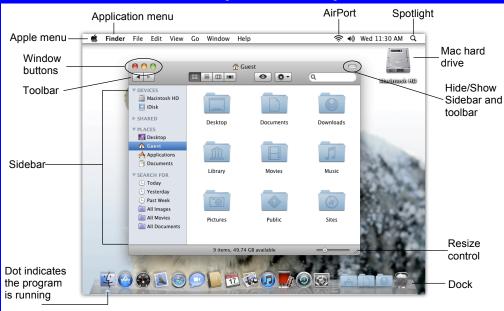

#### Mac OS X Dock Items

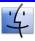

Finder: The gateway to your computer. Use Finder for easy access to all your files, applications and folders.

System Preferences: Control how your

computer works: display settings, networking,

language, hardware/software settings & more.

Mail: Send, receive and manage e-mail from

iChat: Keep in touch with instant messaging

**Safari:** Browse pages on the Web. Use tabs

Dashboard: The Dashboard keeps you up to

provide information and perform common tasks.

information using different views and groups.

date with widgets, mini applications, which

and audio and visual conferencing over the

other accounts, sort junk mail. Infused with

iChat instant messaging technology.

Internet or a local network.

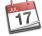

iCal: Powerful planner. Organize events, set reminders, invite Address Book contacts to events, create a to-do list, publish iCal on Web.

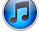

iTunes: Manage your music files. Create play lists, burn CDs, buy music from the online music store, listen to online radio channels.

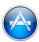

**App Store:** Purchase and download new applications for your Mac. Receive updates for downloaded applications.

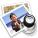

Preview: View any image. Offers basic image correction tools. Can view PDF documents.

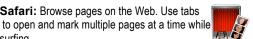

Photo Booth: Take pictures with your computer's built-in webcam or another device. Apply effects to captures pictures.

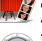

Time Machine: Back up your important files. Also will back up your Mac system settings. Restore settings and files.

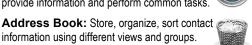

Trash: Temporarily stores deleted files and folders. Click and drag to the trash icon, or press <%> + <Delete> to delete a file.

#### General

<%> + <M> Minimize Window Delete a File < # > + < Delete > Open a File <%> + <0> <%> + <W> Close a Window Select All <%> + <A> Duplicate File <%> + <D> Make Alias < 3 + < L> Search for a File < 3 + < F > Switch Between <%> + <Tab> Open Applications Quit Application <%> + <Q> Force Quit + <Escape> Eject Disk <%> + <E> **Empty Trash** < \*\* > + < Shift > + <Delete> Connect to Server <%> + <K> Mac Help <#>> + <?> Hide Application <%> + <H> Show/Hide Dock <%> + <Option> + <D> View all windows <F9> View windows of <F10> the current application Hide all windows <F11>

#### **Navigation**

<Page Up> Up One Screen Down One Screen <Page Down> Beginning of <Home> Document <End> End of Document

#### Go to a Folder

Computer <Shift> + < 第> + < C> <Shift> + <器> + <H> Home <Shift> + <\mathbf{K}> + <K> Network <Shift> + <第> + <A> Applications

#### Import/export data to or from the Address Book. **Using the Desktop**

- The Apple menu: The Apple menu is your Mac's control center. Use the Apple menu to open System Preferences, change the way the Dock works, or select a network location. You can also update software, shut down, restart or log out of your computer. A menu for recently-used applications and documents is also available.
- To Begin Working: Click the Finder icon on the Dock and click an icon in the Sidebar to find the file(s) you want to work with, or click an application icon in the Dock.
- Application menus: The menus for the active application appear at the top of the Desktop, next to the Apple menu.
- To Add an Item to the Dock: Click and drag the folder or application into the Dock.
- To Remove an Item from the Dock: Click and drag the item out of the Dock.
- **Minimized windows** are kept in the Dock. Click a window in the Dock to expand it to its original size.

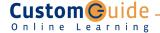

#### Using the Desktop |continued|

- To Connect to a Server: If you know the server address, select Go →
   Connect to Server from the menu, or press <% > + <K>. To browse for the
   server, click Network in the Finder Sidebar. Double-click the server you want
   to connect to.
- To Change Dock Preferences: Click the Apple menu, select Dock, and choose what you want to change.
- To Get Help: Select Help → Mac Help from the menu. Type the topic you want help with in the Search box and press <Return>. Click a link to view the help topic.
- To Organize Desktop Icons: Select View → Clean Up from the menu. To organize a few icons, select them.
- To Arrange Desktop Icons: Select View → Arrange from the menu and select how you want to arrange the icons (by Name, Date Modified, Date Created, Size, or Kind).
- To Connect to a Wireless Network: First make sure AirPort is turned on: click the AirPort icon and select Turn AirPort On. When AirPort is turned on, it automatically connects to the strongest network signal, unless the network is password-protected. The AirPort icon shows the strength of the network signal you're connected to.
- To Search the System: Click the Spotlight icon and enter your search terms. Spotlight searches your system's file names and file contents for the terms you search.

#### **Customizing Your Mac**

#### **System Preferences**

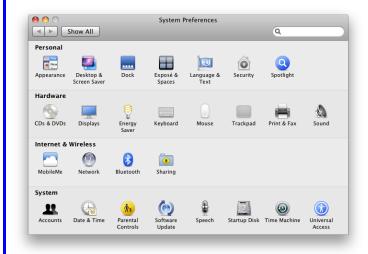

- Personal: Specify how you want to work with the computer. Change the
  window appearance, the desktop and screen saver effects, the dock,
  language & text preferences, computer security, and search settings.
  Changes only effect the current user account.
- Hardware: Specify how the computer's hardware devices act. Change how
  the computer responds to input disks, monitor settings, energy saving,
  keyboard, mouse, and trackpad settings, printer settings, and sound.
- Internet & Wireless: Control how you work online. Manage your MobileMe account, network settings, Bluetooth devices, and sharing preferences.
- System: Change how the computer system works. Create new accounts, change Date & Time, manage parental controls, update software, change Speech and Startup Disk settings, manage backups, and Accessibility options (change a setting for computer operation tasks you may have trouble with).

#### **Working with Files and Folders**

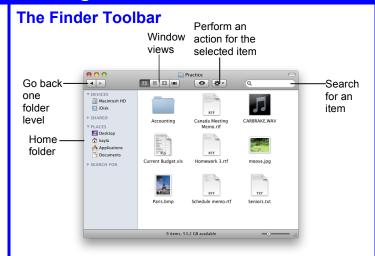

- To Open a File or Folder: Double-click the file or folder.
- To Create a Folder: Select File → New Folder from the menu, or press <Shift> + <%> + <N>.
- To Rename a File or Folder: Click the folder, press <Return> and type the new name of the file or folder.
- To Restore a File from the Trash: Double-click the Trash icon in the Dock to open it and drag the item from the Trash.
- To Empty the Trash: In Finder, select Finder → Empty Trash from the menu. Or, press <% > + <Shift> + <Delete>.
- To Move a File or Folder: Select the file or folder you want to move.
   Click and drag the item to another file or folder. To open a window for the new folder location, hold the item over the folder and a new window will appear.
- To Copy a File or Folder: Select the file or folder you want to copy.
   Press and hold the <Option> key as you click and drag the item to another
   file or folder. Or, select the item and select Edit → Copy from the menu, go
   to the new location and select Edit → Paste from the menu.
- To Change Window Views: In Finder, click View and select the view you want to use. Or, click the View button on the toolbar:
  - **IEON:** All items in the folder are represented by a large or small icon with the item's name.
  - **List:** Items in the folder are listed top to bottom with details for each item, such as file size and date modified.
  - $\hfill \blacksquare$  Column: Folder levels and folder contents are broken up into columns.
  - **Cover Flow:** Icons can be flipped through like album covers in iTunes.
- To Find a File or Folder: Click in the Search box on the toolbar. Type
  the name of the file or folder you're looking for and press <Return>.
- To Go To a Folder: Select Go → Go to Folder from the menu, or press
   38 + 4 Shift> + 4 Shift> +
- To Go to a Location: Click the icon in the Sidebar. Or, select Go and select the location: Computer, Home, Network, iDisk, Applications, or Utilities.

#### **Maintenance and Repair**

- To Repair or Test a Disk: Open the Applications folder. Go to the
   Utilities folder and double-click Disk Utilities. Click the First Aid tab. In
   the left column, select the disk or volume you want to test or repair. You
   cannot repair the Startup Disk unless you start the computer on a different
   volume or from an installation disc.
- To Uninstall an Application: Click and drag its icon into the Trash.

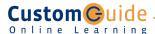

## Mac OS X Tiger Mac **Quick Reference Card**

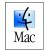

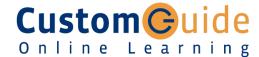

#### Free Cheat Sheets!

Visit: cheatsheet.customguide.com **Shortcuts** 

#### The Mac OS X Tiger Desktop

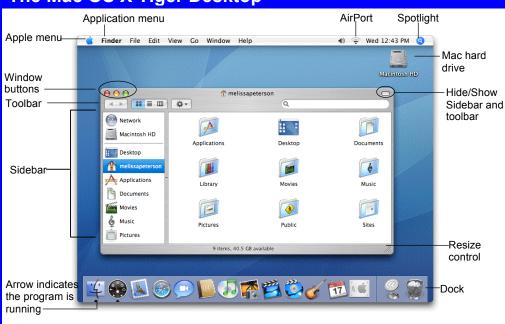

#### **Mac OS X Dock Items**

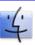

8

Finder: The gateway to your computer. Use Finder for easy access to all your files, applications and folders.

System Preferences: Control how your

computer works: display settings, networking,

language, hardware/software settings & more.

Mail: Send, receive and manage e-mail from

iChat: Keep in touch with instant messaging

Safari: Browse pages on the Web. Use tabs

date with widgets, mini applications, which

information using different views and groups.

to open and mark multiple pages at a time while

and audio and visual conferencing over the

other accounts, sort junk mail. Infused with

iChat instant messaging technology.

Internet or a local network.

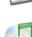

iCal: Powerful planner. Organize events, set reminders, invite Address Book contacts to events, create a to-do list, publish iCal on Web.

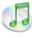

iTunes: Manage your music files. Create play lists, burn CDs, buy music from the online music store, listen to online radio channels.

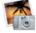

iPhoto: Manage your photo files. Import and print photos, order prints or books online, email photos, create slides, or burn onto a CD.

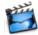

iMovie: Produce a movie. Edit and cut clips, integrate photos, use special and transition effects, integrate audio, create a DVD.

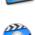

iDVD: Create a DVD. Create a menu and organize DVD contents for movies, photo slideshows and more.

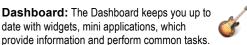

GarageBand: Record and create your own music. You can also record and publish your own podcasts using this application.

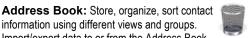

Trash: Delete files, documents, eiect disks, or disconnect from a server. Click and drag to the trash icon, or press <Delete> to delete a file.

#### General

Minimize Window <%> + <M> Delete a File <%> + <Delete> <#>> + <O> Open a File Close a Window <%> + <W> Select All <%> + <A> Duplicate File < 米 > + < D> <%> + <F> Search for a File <%> + <Tab> Switch Between Open Applications Quit Application < 3 + < Q> Force Quit <#>> + <Option> + <Escape> Eject Disk <%> + <E> **Empty Trash** < \*\* > + < Shift > + < Delete > Connect to Server <%> + <K> Mac Help <%> + <?> Hide Application <%> + <H> Show/Hide Dock <x> + <Option> + <D> View all windows <F9> View windows of <F10> the current application

#### **Navigation**

Hide all windows

Up One Screen <Page Up> Down One Screen <Page Down> Beginning of a Line <Home> End of a Line <End> Beginning of <%> + <Home> Document End of Document 

<F11>

#### Go to a Folder

Computer <Shift> + < < < > + < C> Home <Shift> + <%> + <H> <Shift> + <%> + <K> Network **Applications** <Shift> + <\mathscr{#}> + <A>

#### Import/export data to or from the Address Book. **Using the Desktop**

surfina.

- The Apple menu: The Apple menu is your Mac's control center. Use the Apple menu to open System Preferences, change the way the Dock works, or select a network location. You can also get new software, shut down, restart or log out of your computer. A menu for recently-used applications and documents is also available.
- To Begin Working: Click the Finder icon on the Dock and click an icon in the Sidebar to find the file(s) you want to work with, or click an application icon in the Dock.
- Application menus: The menus for the active application appear at the top of the Desktop, next to the Apple menu.
- To Add an Item to the Dock: Click and drag an the folder or application into the Dock.
- To Remove an Item from the Dock: Click and drag the item out of the Dock.
- **Minimized windows** are kept in the Dock. Click a window in the Dock to expand it to its original size.

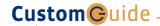

#### Using the Desktop |continued|

- To Connect to a Server: If you know the server address, select Go →
   Connect to Server from the menu, or press <%> + <K>. To browse for
   the server, click Network in the Finder Sidebar. Double-click the server you
   want to connect to.
- To Change Dock Preferences: Click the Apple menu, select Dock, and choose what you want to change.
- To Get Help: Select Help → Mac Help from the menu. Type the topic you want help with in the Search box and press <Return>. Click a link to view the help topic.
- To Organize Desktop Icons: Select View → Clean Up from the menu. To organize a few icons, select them.
- To Arrange Desktop Icons: Select View → Arrange from the menu and select how you want to arrange the icons (by Name, Date Modified, Date Created, Size, or Kind).
- To Connect to a Wireless Network: First make sure AirPort is turned on: click the AirPort icon and select Turn AirPort On. When AirPort is turned on, it automatically connects to the strongest network signal, unless the network is password-protected. The AirPort icon shows the strength of the network signal you're connected to.
- To Search the System: Click the Spotlight icon and enter your search terms. Spotlight searches your system's file names and file contents for the terms you search.

#### **Customizing Mac**

#### **System Preferences**

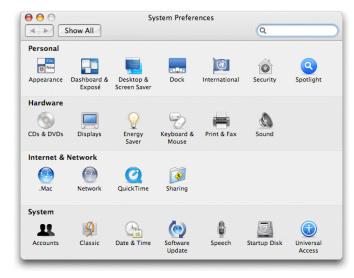

- Personal: Specify how you want to work with the computer. Change the
  Desktop or Dock, window appearance, International preferences, applications,
  login preferences, account settings, and screen saver effects. Changes only
  effect the current user account.
- Hardware: Specify how the computer's hardware devices act. Change how
  the computer responds to input disks, monitor settings, energy saving,
  keyboard and mouse settings and sound.
- Internet & Network: Control how you work online. Set a default Internet browser and home page, Network and QuickTime options, and Sharing preferences.
- System: Change how the computer system works. Create new accounts, run OS 9 programs in Classic environment, change Date & Time, update software, change Speech and Startup Disk settings, and Accessibility options (change a setting for computer operation tasks you may have trouble with).

#### **Working with Files and Folders**

#### The Finder Toolbar

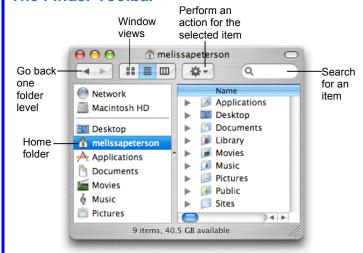

- To Open a File or Folder: Double-click the file or folder.
- To Create a Folder: Select File → New Folder from the menu, or press <Shift> + <%> + <N>.
- To Rename a File or Folder: Click the folder, press <Return> and type the new name of the file or folder.
- To Delete a File or Folder: Select the file or folder and press <\*> +
   Or click and drag the file or folder into the Trash.
- To Restore a File from the Trash: Double-click the Trash icon in the Dock to open it and drag the item from the Trash.
- To Empty the Trash: In Finder, select Finder → Empty Trash from the menu. Or, press <%> + <Shift> + <Delete>.
- To Move a File or Folder: Select the file or folder you want to move. Click and drag the item to another file or folder. To open a window for the new folder location, hold the item over the folder and a new window will appear.
- To Copy a File or Folder: Select the file or folder you want to copy.
   Press and hold the <Option> key as you click and drag the item to another file or folder. Or, select the item and select Edit → Copy from the menu, go to the new location and select Edit → Paste from the menu.
- To Change Window Views: In Finder, click View and select the view you want to use. Or, click the View button on the toolbar:
  - **Item:** All items in the folder are represented by a large or small icon with the item's name.
  - **List:** Items in the folder are listed top to bottom with details for each item, such as file size and date modified.
  - **Column:** Folder levels and folder contents are broken up into columns.
- To Find a File or Folder: Click in the Search box on the toolbar. Type the name of the file or folder you're looking for and press <Return>.
- To Go To a Folder: Select Go → Go to Folder from the menu, or press <%> + <Shift> + <G>. Type the location and press <Return>.
- To Go to a Location: Click the icon in the Sidebar. Or, select Go and select the location: Computer, Home, Network, iDisk, Applications, or Utilities.

#### **Maintenance and Repair**

- To Repair or Test a Disk: Open the Applications folder. Go to the Utilities folder and double-click Disk Utilities. Click the First Aid tab. In the left column, select the disk or volume you want to test or repair. You cannot repair the Startup Disk unless you start the computer on a different volume, but repairing or verifying permissions improves performance.
- To Uninstall an Application: Click and drag its icon into the Trash.

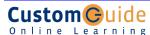

# AppleWorks 6

#### **Quick Reference Card**

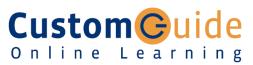

#### Free Cheat Sheets!

Visit: cheatsheet.customguide.com **Shortcuts** 

#### The Fundamentals

#### The Starting Points Window

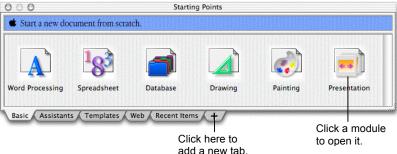

- To Open AppleWorks: Select Go → Applications from the menu, double-click the AppleWorks 6 folder, and double-click the AppleWorks 6 icon.
- To Open an AppleWorks Module: In the Starting Points Window click the **Basic** tab and click the module.
- To Open a Document: Select File → Open from the menu, or press < 32 > + < 0 >.
- To Save a Document: Select File → Save from the menu, or press < 32 > + < 5 >.
- · To Format Selected Text: Change the style of text by clicking the **B** Bold button or I Italics button on the Button Bar. To change font type, click the Font pop-up on the text ruler and select a font type from the menu. To change font size, click the Font Size pop-up on the text

- To Get Help: Select Help → AppleWorks **Help** from the menu and select the type of help you want to use.
- To Quit AppleWorks: Select AppleWorks → Quit AppleWorks from the menu.
- To Cut: Select the text or object and select Edit → Cut from the menu.
- To Copy: Select the text or object and select Edit → Copy from the menu.
- To Paste: Place the insertion point and select Edit → Paste from the menu.
- To Preview a Document: select File → Print from the menu and click Preview.
- To Print a Document: Select File → Print from the menu or press < 22 > + < P >.
- To See a Button Description: Point to the button and a brief description will appear.

#### Dialog

Open the Go To

Cut < x > + < x > <%> + <C> Copy Paste <%> + <V> Delete text or <Delete>

Find/Change text

<%> + <F>

#### Word Processing

ruler and select a font size.

- To Correct a Spelling Error: Click the Check Spelling button on the Button Bar, select the correct spelling and click Replace.
- To Change Paragraph Alignment: Select the paragraph(s) and click the appropriate alignment button (Left, Center, Right, or Justify) on the text ruler.
- To Indent a Paragraph: Drag the Left Indent marker on the ruler or select Format → Paragraph from the menu and enter the indentation in the Left Indent text box.
- To Create a Bulleted or Numbered List: Select the paragraph(s) you want to bullet or number. Select Format → Paragraph from the menu, click the Label pop-up, and select Bullet or Numeric from the menu. Click OK.
- To Adjust or Remove a Tab Stop: Click and drag the at tab stop to the new position on the ruler. Drag the tab stop from the ruler to remove.

- To Change a Document's Margins: Select Format → Document from the menu. and adjust the margins in the Margins section.
- · To Add or View a Document Header or Footer: Click Format on the menu bar and select Insert Header or Insert Footer from the menu.
- To Change a Page's Orientation: Select File → Page Setup from the menu, select the orientation and click OK.
- To Change Paragraph Line Spacing: Select Format → Paragraph from the menu, adjust the line spacing settings in the dialog, and click OK. Or, click the Decrease or Increase Line Spacing button on the text ruler.
- To Create a Table: Select Table → Insert **Table** from the menu, specify the number of columns and rows you want to use and click OK.

#### General

Open a Document < \$\mathbb{H} > + < \mathbb{O} > Save a Document <%> + <S> Print a Document <%> + <P> Close a Document < #> + < W> Undo/Redo <%> + <Z> Get Help <#>> + <?> <%> + <H> Hide AppleWorks Quit AppleWorks <%> + <Q> <%>+ <Tab> Switch Between **Applications** 

#### **Navigation**

Up One Screen <Page Up> Down One Screen <Page Down> Beginning of a Line <Home> End of a Line <End> Beginning of < # > + < Home > Document End of Document < 3 + < End>

< 3 + < G>

#### **Editing**

an object

#### **Formatting**

Bold < 32 > + < B > <%> + <I> **Italics** Underline <%> + <U>

#### **Text Selection**

To Select: Do This:

A Word Double-click the word A Line or Click the line or sentence

Sentence three times.

Click the paragraph four A Paragraph

times.

Everything <%> + <A>

**Interactive Online Learning** 

#### Spreadsheet

- Cell References: Cells are referenced by addresses made from their column letter and row number, such as cell A1, A2, B1, B2, etc. You can find Name Box. an address of a cell by looking at the A1
- To Select a Cell Range: Click the first cell of the range and drag the mouse pointer to the last cell of the range.
- To Edit a Cell's Contents: Select the cell, click the Formula bar, edit the cell contents, and press < Return > when you're finished.
- To Copy Using Fill: Select the cell and cell range you want to copy into, and select Calculate → Fill Down from the menu.
- To Total a Cell Range: Select the cell range you want to sum, along with a blank cell at the end of the range (so that AppleWorks has a place to put the result). Select Calculate → Auto Sum from the menu.
- To Enter a Formula: Select the cell where you want to insert the formula, press = (the equals sign), and enter the formula using values, cell references, operators, and functions. Press < Return > when you're finished.
- To Reference a Cell in a Formula: Type the cell reference (for example, "B5") or simply click the cell you want to reference. To use an absolute cell reference, type the address of the cell with \$ (dollar signs) before every reference heading. (For example, \$B\$4.)
- Formulas with Several Operators and Cell Ranges: If you combine several operators in a single formula, AppleWorks performs the operations in this order: ( ), :, %,  $^{\land}$ , \* and  $^{\prime}$ , + and -, = <> <= >=. You can change this order by enclosing the part of the formula you want to calculate first in parentheses.
- To Format Values: Select the cell or cell range you want to format and select Format → Number from the menu. Select the type of format you want to work with: Number, Date, or Time, and specify your settings.
- To Create a Chart: Select the cell range that contains the data values and labels you want to chart. Select Options → Make Chart from the menu. Make any desired modifications in the Modify area. Click OK.
- To Format a Chart: Double-click the chart and select the options you want to use. Click OK.
- To Change Chart Type: Double-click the chart and click a chart type option in the Gallery area. Apply chart formatting and add labels, as desired. Click OK.

#### **Drawing and Painting**

- To Draw a Shape: In the Tools window, click the button for the shape that you want to draw. Click and drag on the document until the shape reaches the desired size. Hold down the <Shift> key as you draw to draw a perfect shape.
- To Change the Fill Color of an Object: Select the object whose fill color you want to adjust. Click the Fill Formatting button in the Tools window, then click the **Color button**. Select a color from the Color palette.
- To Change the Line Color of an Object: Click the Pen Formatting button in the Tools window, click the Color button, and select a color from the Color palette.
- To Make an Object Transparent: Select the object. Click the Fill Formatting button in the Tools window and then click the Pattern **button**. Select the **transparent pattern** from the Pattern palette.
- To Use the Paintbrush or Pencil: Click the Paintbrush button or the **Pencil button** in the Tools window. Click once to paint or draw a spot, or drag to paint or draw a stroke. Hold won the <Shift> key to paint or draw straight lines.

#### **Database**

- To Create a New Database Field: Select Layout → Define Fields from the menu, enter the field name in the Field Name text box and click Create. Or, enter the fields after creating a new database document.
- To Modify a Database Field: Select Layout → Define Fields from the menu. Select the field you want to modify from the Field list. Make your changes in the Define Database Fields dialog and click the Modify button when you're finished.
- To Insert a New Record: Select Edit → New Record from the menu or click the **New Record button** on the Button Bar, or press <#>> + <R>.
- To Delete a Record: Select the record and select Edit → New Record from the menu, or click the Delete Record button on the Button Bar.
- To Move to a Specific Record: Select Organize → Go To Record from the menu.
- To Search for Records: Select Layout → Find from the menu. Enter the information you want to find in the appropriate field(s). Click **Find**. To omit the specified data, click the Omit check box, then click Find.
- To Save a Find Request: Click the Search button in the Status panel and select New Search. Enter a name for the search, click OK, and specify the search criteria. Click the **Store button**.
- To Search for Records Using a Formula: Select Layout → List from the menu and make sure all of the records in the database are displayed. Select Organize → Match Records from the menu and enter the formula.
- To Sort Records: Select Organize → Sort Records from the menu and click the field you want to sort by. Click Move, and add additional fields if you want to sort by, and click OK.

#### **Presentation**

- To Insert a Slide: Click the Slide tab in the Controls window. Click the thumbnail image of the slide that you want the new slide to appear after. Click the Insert Slide button.
- To Delete a Slide: Click the thumbnail image of the slide that you want to delete and click the Delete Slide button
- To Rearrange Slides: Click and drag the slide you want to move until it reaches the desired location. Release the mouse button to "drop" the slide in the new location.
- To Edit the Master Slide: Click the Master tab in the Controls window and format the slide as necessary.
- To Change the Master Slide Background: Select Options → Edit Background from the menu. Click the Fill Formatting button in the Tools window, and then click the Color palette button in the Tools window and select a color from the Color palette and draw a rectangle that covers the slide.
- To Insert a Clip Art Graphic: Select File → Show Clippings from the menu and search for the type of image you want to insert.
- To Insert a Picture: Select File → Insert from the menu. Click the File Format pop-up and select All Available from the menu. Navigate to the location where the file is saved, select the file you want to insert, and
- To Add Slide Transitions: In the Controls window, select the slide. Click the **Transition** pop-up and select an effect from the menu.
- To Present a Slide Show: Select Window → Slide Show View from the menu, or click the Start Show button on the Button Bar.

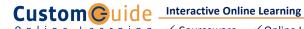